## **『和暦設定展開ツール』操作手順**

CA190402

**※⻄暦で運⽤されているお客様は、以下の操作は不要です。 ※事前にPCAソフトのデータをバックアップしてから⾏ってください。 ※『和暦設定展開ツール』を実⾏する際は、PCAソフトを終了させてください。** 

**■ 手順1:『和暦設定展開ツール』のダウンロード** 

PCAホームページの新元号対応特設サイトより『和暦設定展開ツール』をダウンロードします。

## **https://pca.jp/gengo/**

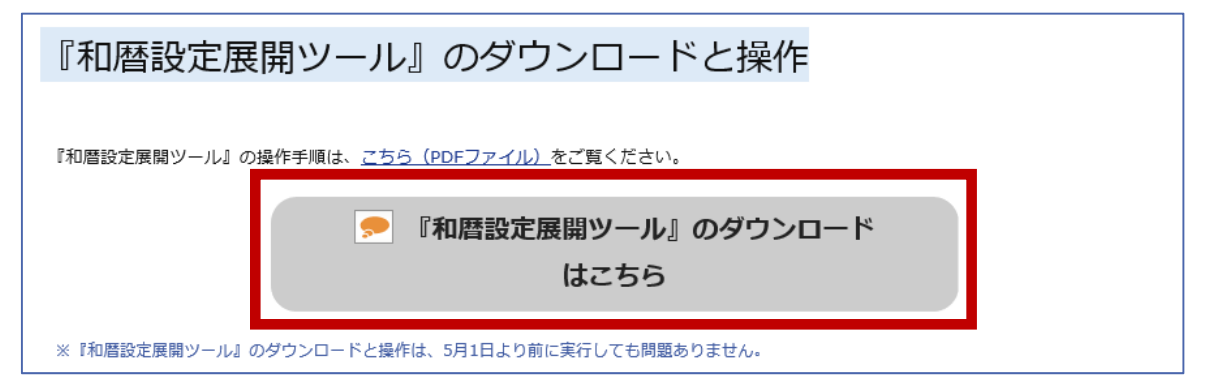

**『和暦設定展開ツール』のダウンロードはこちら**ボタンをクリックし、[実行]または[保存]ボタンを クリックします(**保存場所等の仕様は、ブラウザにより異なります**)。

※PCAソフトを使用しているパソコンとは別のパソコンでダウンロードする場合は[保存]ボタンを クリックします。USBメモリなどに保存し、PCAソフトを使用しているパソコンにインストールし てください。

## ■ 手順2: 和暦の設定のインストール

以下のような画面が表示されますので、「インストール]ボタンをクリックします。

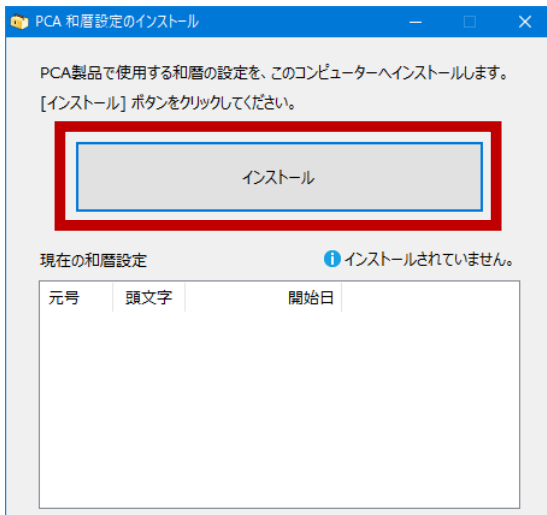

別のパソコンでダウンロードした場合は、USBメモリ などに保存した「**wareki̲190402.exe**」をダブル クリックして実⾏してください。

正しくインストールされると以下のような画面が表示されます。

[現在の和暦設定]に新元号が追加されていることを確認のうえ、メッセージ内の [OK] ボタンをクリ ックします。

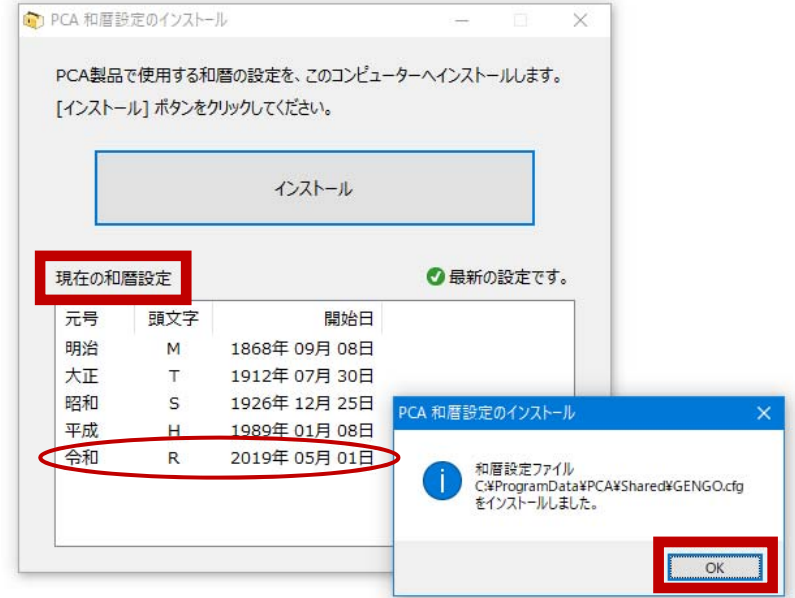

- ※1台のPCに複数のPCAソフト(対応したバージョン·リビジョン以降)が導入されている場合、『和 **暦設定展開ツール』は⼀度実⾏すれば⼀括で新元号が反映されます。**
- ※ネットワーク版·クラウド版をご利用のお客様は、ご利用のすべてのPCにおいて『和暦設定展開ツー **ル』の実⾏が必要です。**

## ■ 手順3:新元号の設定確認

PCAソフトを起動し、「基本情報の登録」や「社員情報の登録」などで新元号が設定されていることを確 認します。

**<例>** 以下は、**『PCA会計DX システムB』**の「前準備」-「会社基本情報の登録」の画面例です。

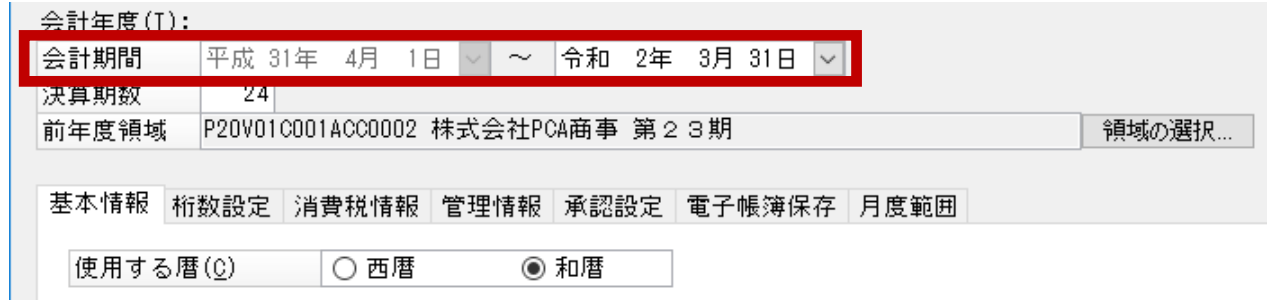

和暦設定のインストール後、ダウンロードした「wareki̲190402.exe」と、同フォルダに自己解凍で展 開された「wareki̲190402」フォルダが残ります。新元号が設定されていることを確認しましたら 「wareki̲190402.exe」と「wareki̲190402」フォルダは削除して問題ありません。